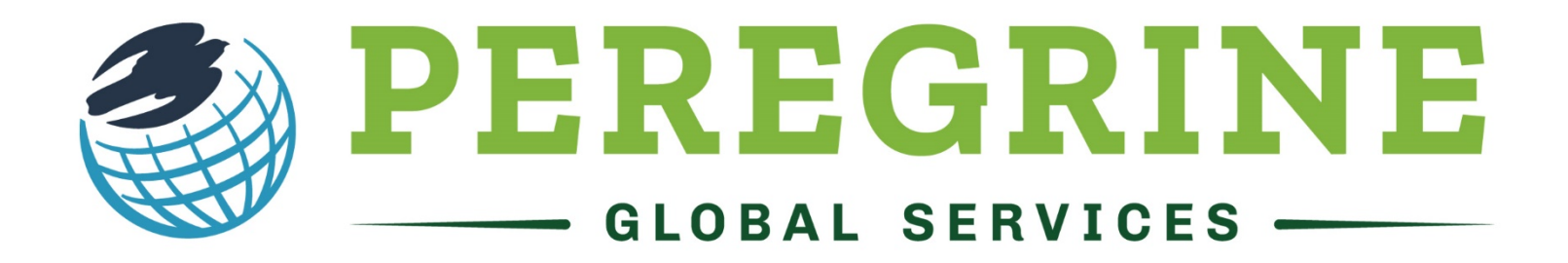

# **ACADEMIC SERVICES**

Academic Leveling Module Student User Guide

Your school is investing in your education!

[www.peregrineglobal.com](https://peregrineglobal.com/higher-education/)

#### Micro-site Student Registration Process

- \* The registration instructions contained herein only cover the microsite registration process and do not provide instruction regarding Peregrine items that have been integrated into a school's Learning Management System (LMS).
- 1. Follow the Student Registration Link provided to you by your course professor or course syllabus.
- 2. Enter your Registration Password.

Peregrine Academic Services - GUEST Micro-Site

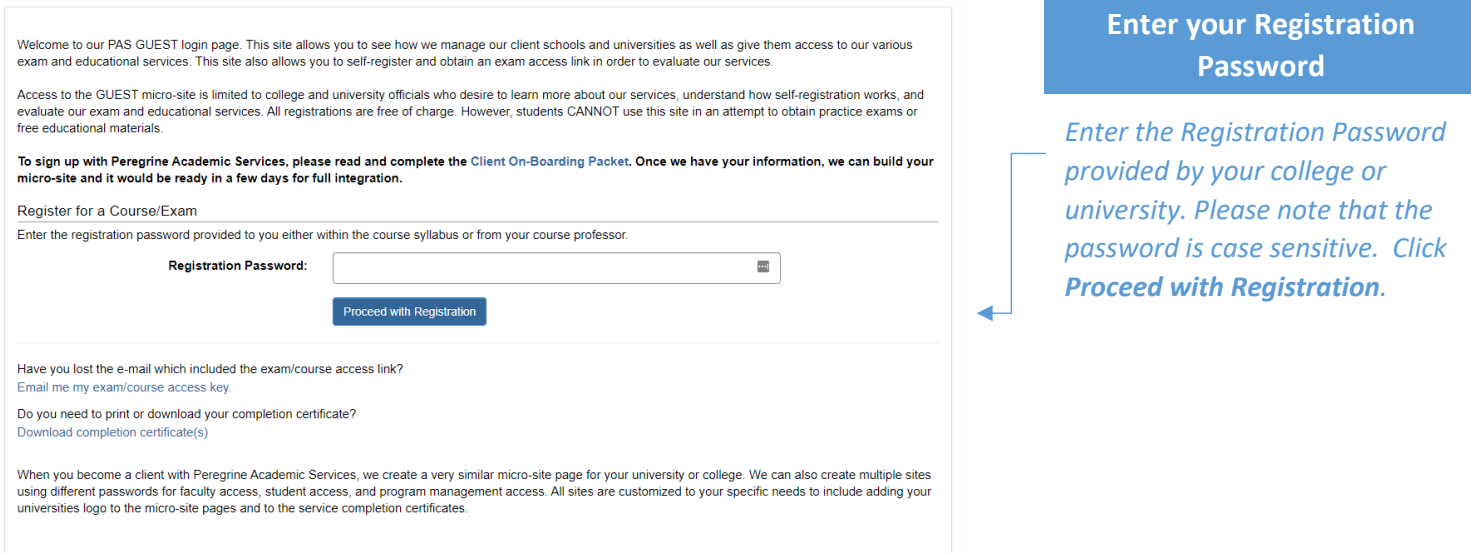

Review your Selection(s) and proceed with Regist

#### 3. Select your required module(s).

#### Peregrine Academic Services - GUEST Micro-Site / Course List

accreditation requirements related to quality and assurance of learning.

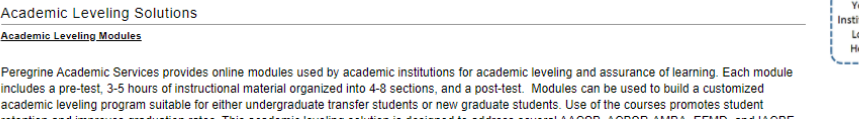

Learn more about our Academic Leveling modules by following the link to review the topics and outcomes

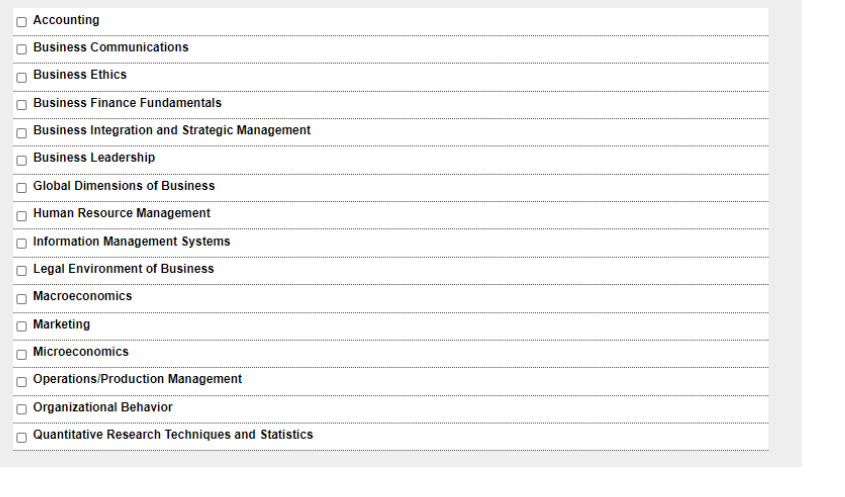

### **Select your required Module(s)**

*Select the module(s) you need. If you are unsure of the module(s) you need, please contact your course professor. After your selection is made, click Review your Selections(s) and proceed with Registration.* 

#### 4. Review your selection(s) and remove any unneeded items.

Peregrine Academic Services - GUEST Micro-Site / Selection Review and Testing Process Instructions

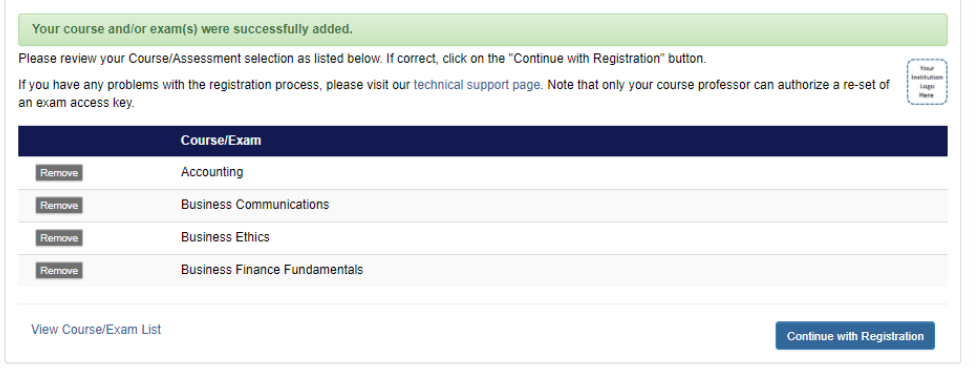

#### **Review Your Selections**

*This screen will allow you to confirm your selected modules. You can also remove any items that may have been inadvertently selected on the selection page. Click Continue with Registration.*

#### 5. Enter your Name and Email.

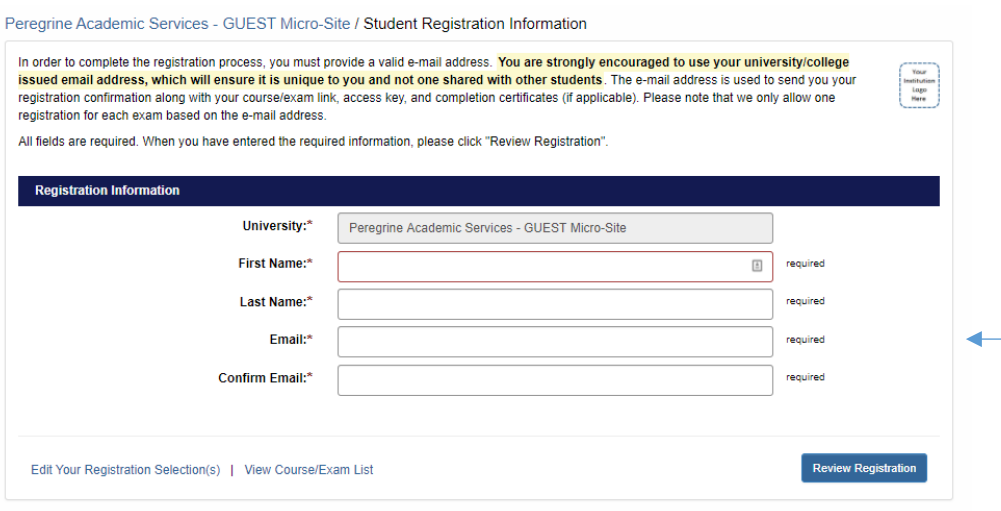

**Enter your Registration Information**

*You will need to enter your name and email address. Please note, if you have previously registered for any Peregrine items, you will need to use the same email address you used to register the first time. Click Review Registration.*

#### **Review and Confirm Registration Information**

*You can now complete your registration. You will receive an email with your module access link. You may also start the module by using the link provided directly after you click Complete Registration.* 

#### 6. Review your registration information and complete your registration.

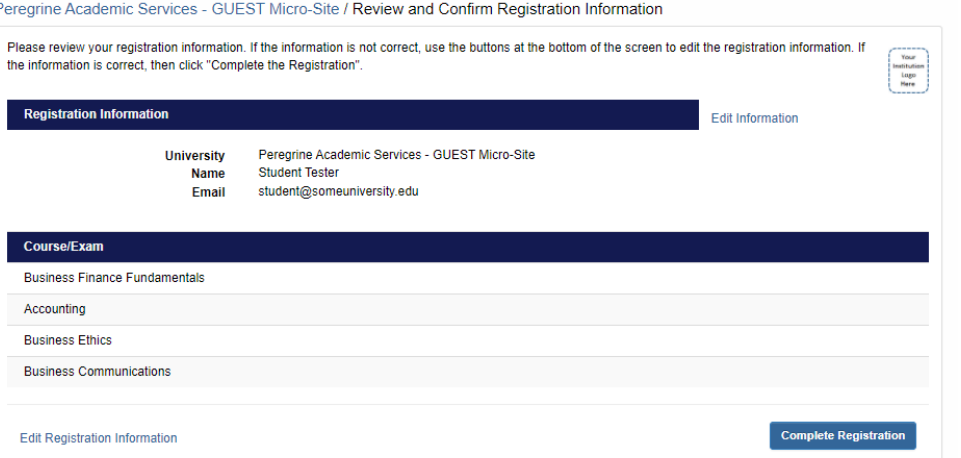

## What is the structure and time constraints of the Academic Leveling Modules?

- $\div$  There are 16 total academic leveling modules. Depending on the school, students may or may not be required to take all 16 modules.
- Each module provides about 3-5 hours of instructional content.
- Each module starts with a 20‐question pre‐test, which must be completed prior to starting the instructional material.
- $\div$  The instructional content will contain multiple sections.
- All sections will conclude with a set of interactive questions as a review of the content covered within the sections.
- Each module concludes with a 20‐question post‐test. The post‐test does offer a retake option, however only the most recent score is recorded.

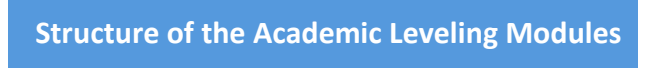

\* The navigation bar will allow you to navigate your sections as needed. Please note that your package may show additional modules, based on the needs of the school.

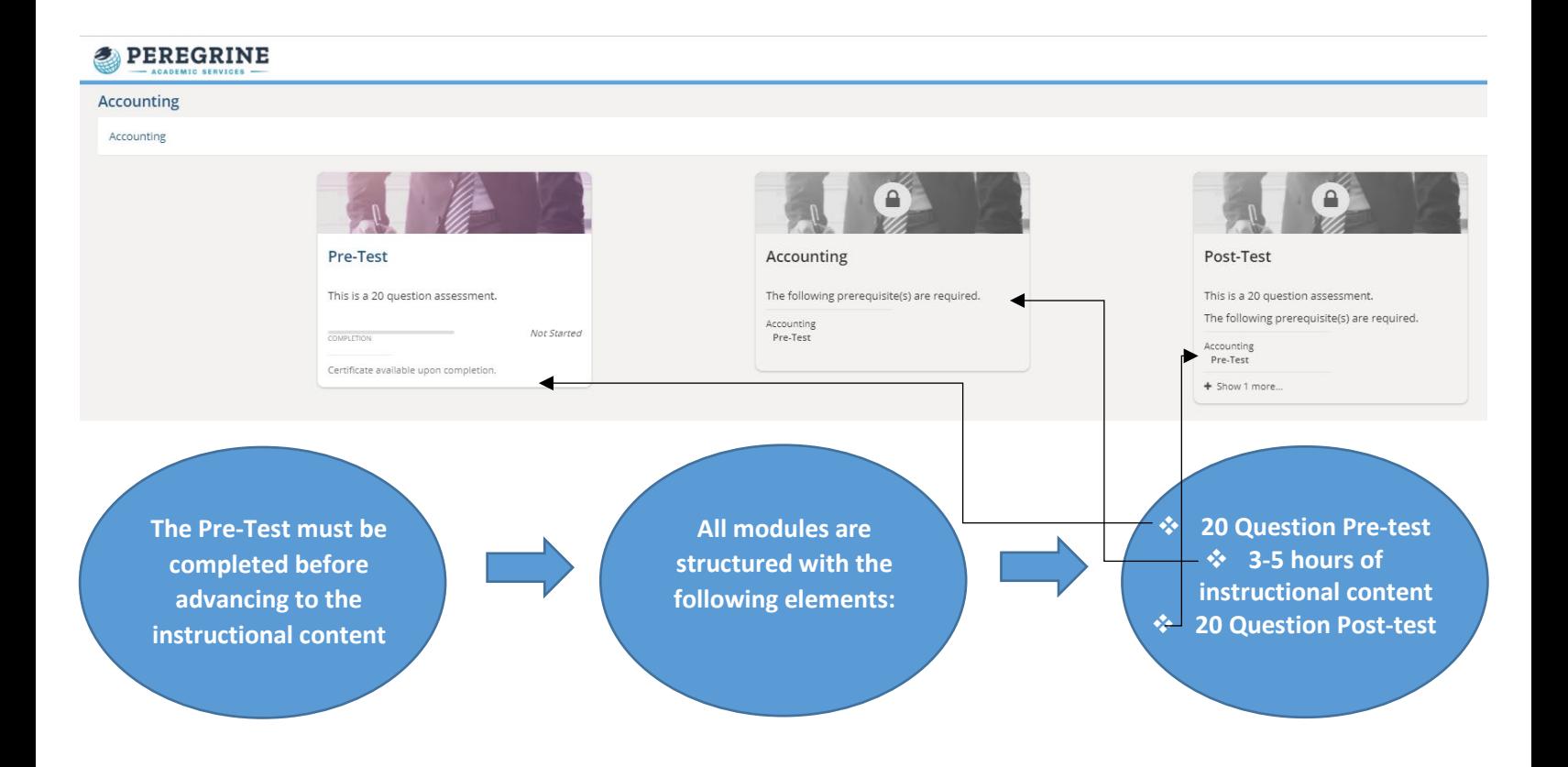

# Pre‐test

The modules all start with a 20‐question pre‐test. The pre‐test is intended only to get a baseline measurement of your knowledge going into the module.

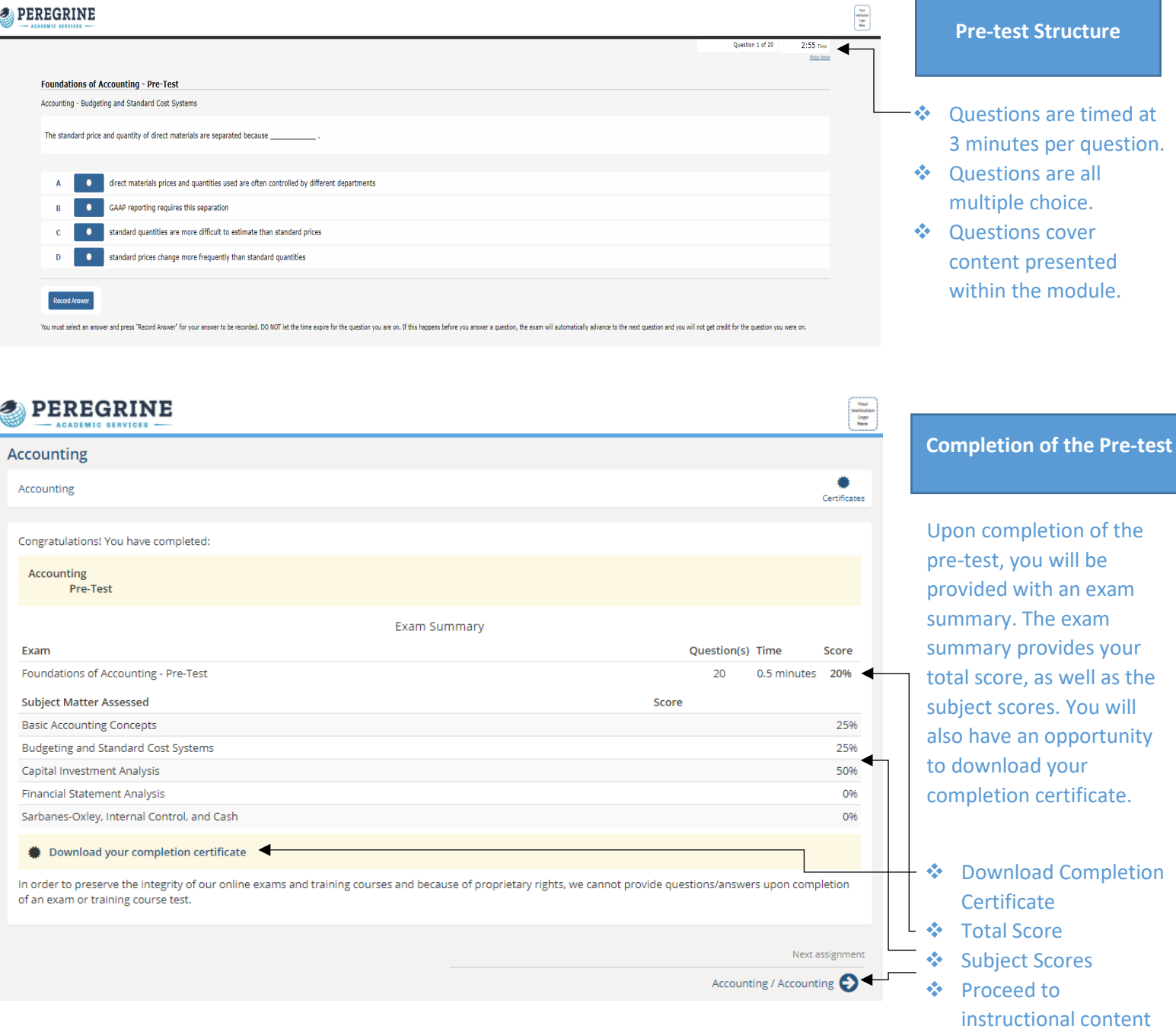

# Instructional Content of the Academic Leveling Modules

Once the pre‐test has been completed, you are free to start the instructional portion of the academic leveling module. Each module contains approximately 3-5 hours of instructional content and interactive questions. All sections must be completed before advancing to the post-test.

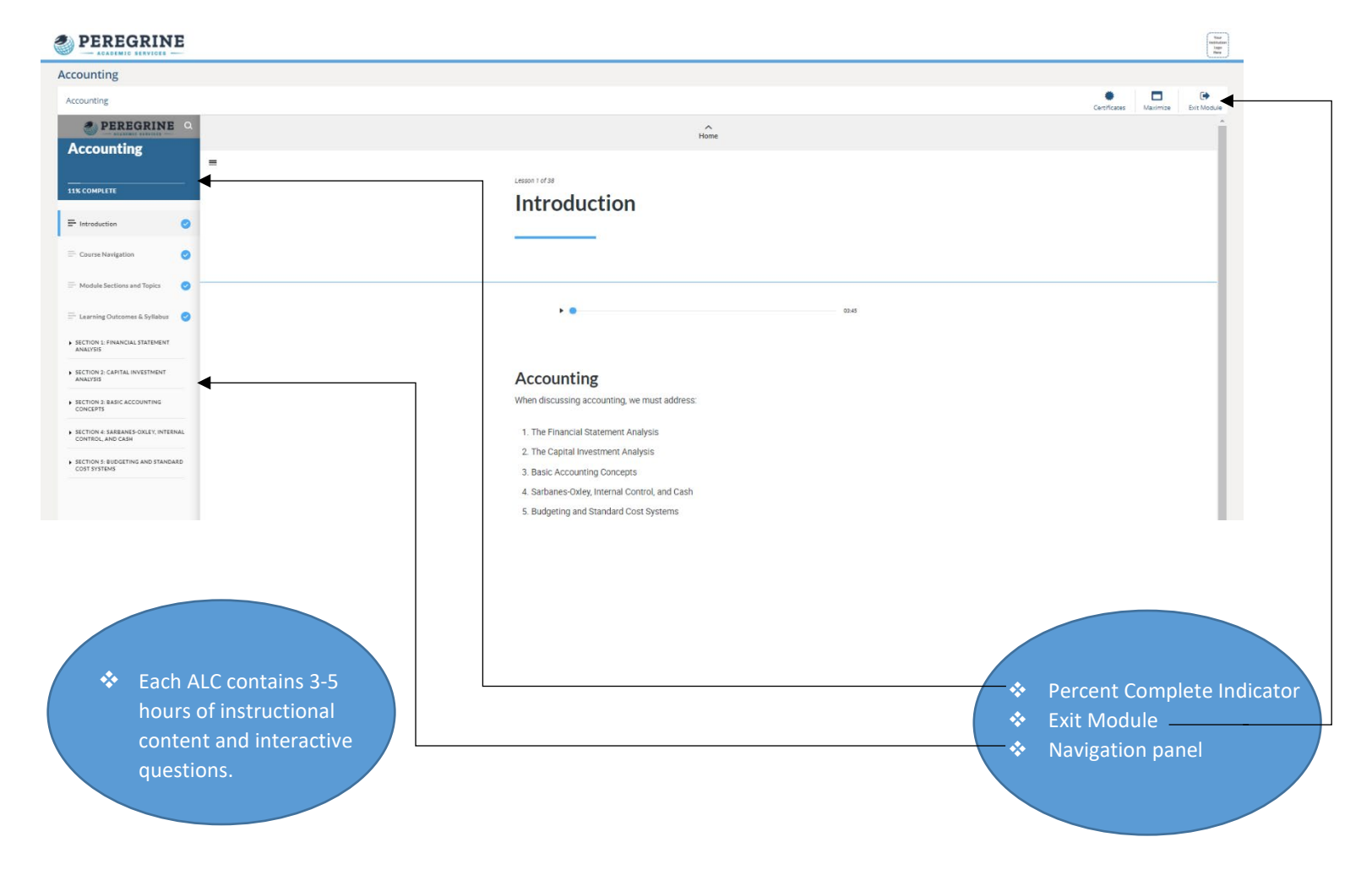

### Post‐test

A post‐test will conclude all academic leveling modules. The difference in score from the pre‐test to the post‐test is the direct measure of knowledge gained.

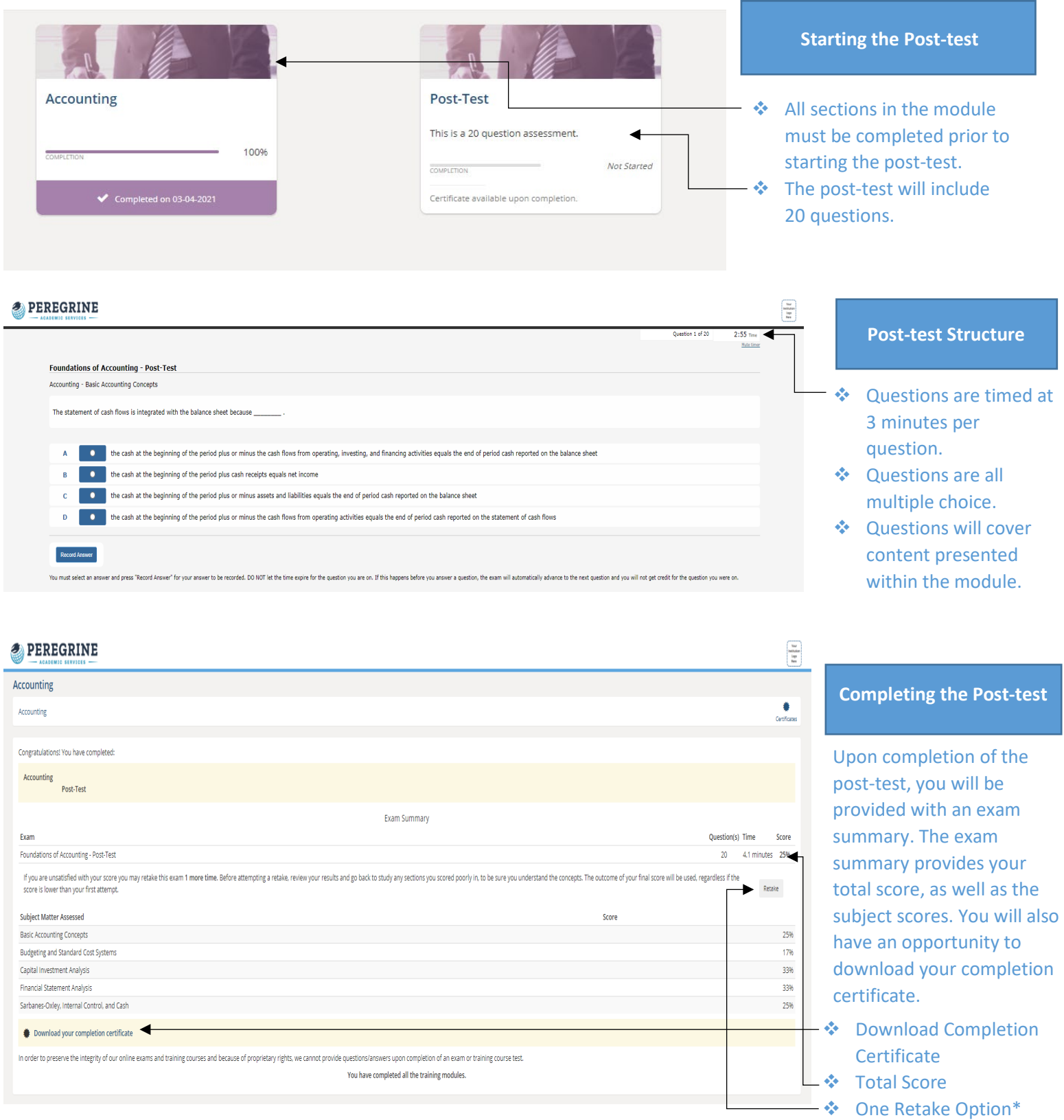

Subject Scores **\*If you decide to utilize the Retake option, your original score will not be retrievable.**

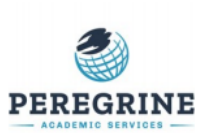

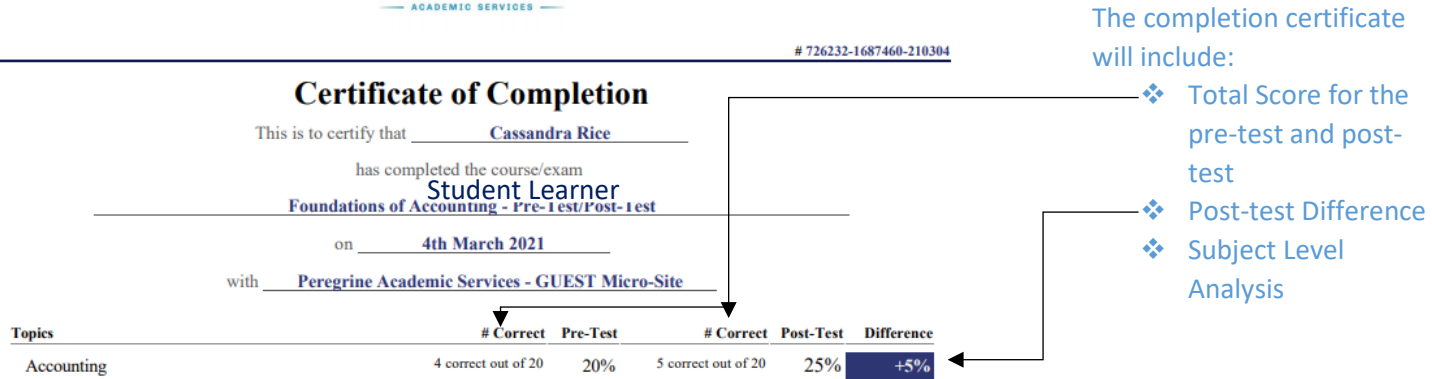

# Where can I find Technical Support and Frequently Asked Questions?

For additional Technical Support and Frequently Asked Questions, you may visit our website at

[https://peregrineglobal.com/higher-education/.](https://peregrineglobal.com/higher-education/) Under the Student & Learners tab, you will find various options to assist you with your technical support needs.

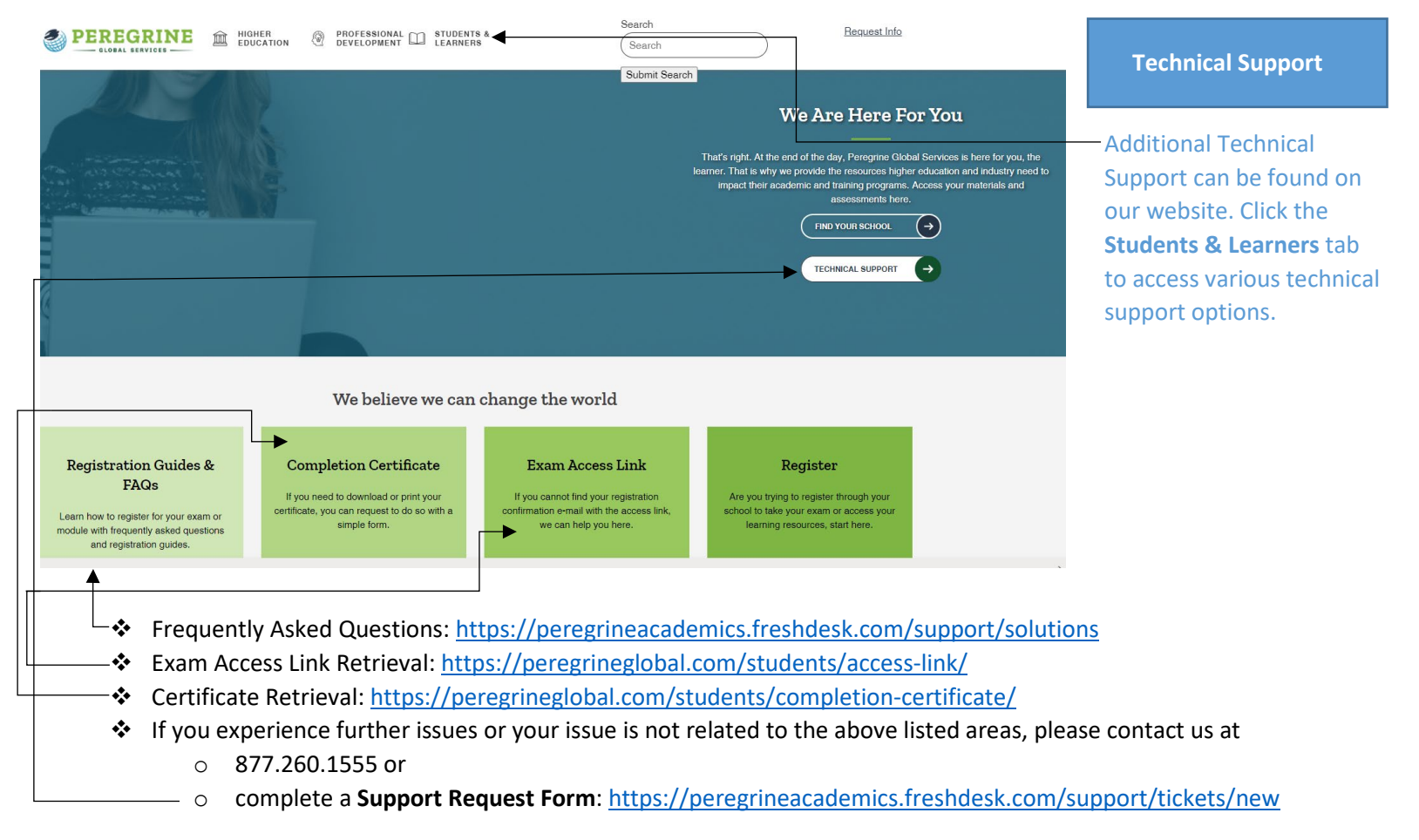